## JTB 商品の web 予約は、九州支部ホームページから!

XX 簡単3手順!BOB 会員番号を入力し、JTB ホームページから予約するだけ!

22 事務局への報告は不要!自動的にお客様紹介運動の実績に反映されます!

いつも JTB グループへの「お客様紹介運動」にご協力いただきありがとうございます。

当支部ではこれまで、web 予約が深耕してきている現状を踏まえ、会員の皆様の web 予約の実績把握を行うため、 予約完了メールを事務局あてに転送して頂くようお願いをして参りました。お陰様で、皆様方から年間 30 件以上報告を 頂いておりますが、折角ご紹介頂いたにも関わらず集約漏れがあるなど、正確な実績把握ができておりませんでした。また、 手作業での集約のため事務局への業務負荷となっておりました。

このたび BOB 会関東支部、JTB のご協力を得て、JTB ホームページでの申込み実績を集約する仕組みを導入致しま したので、ぜひご利用ください!詳細のご利用方法につきましては、下記をご確認ください。

## **① 九州支部ホームページ、右側 ② BOB 会会員番号入力フォームに、会員番号を入力、 「BOB 会会員番号を入力して JTB サイトへ」 をクリック! 「JTBHP にて予約する」をクリック!**

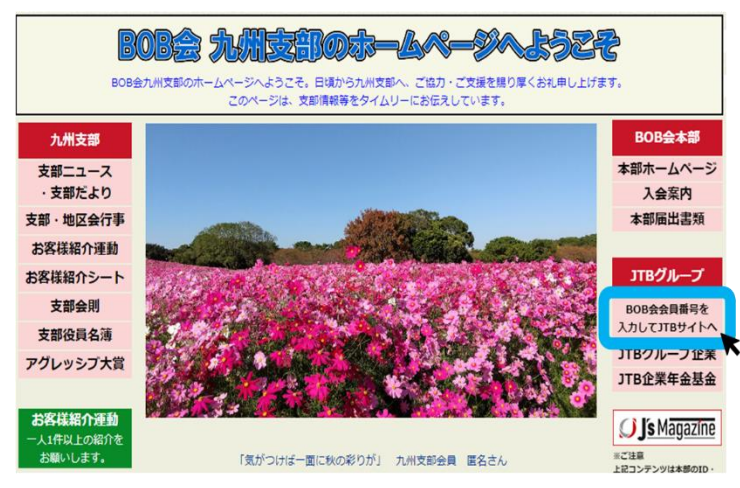

**③ JTB 公式 HP が開きます。**

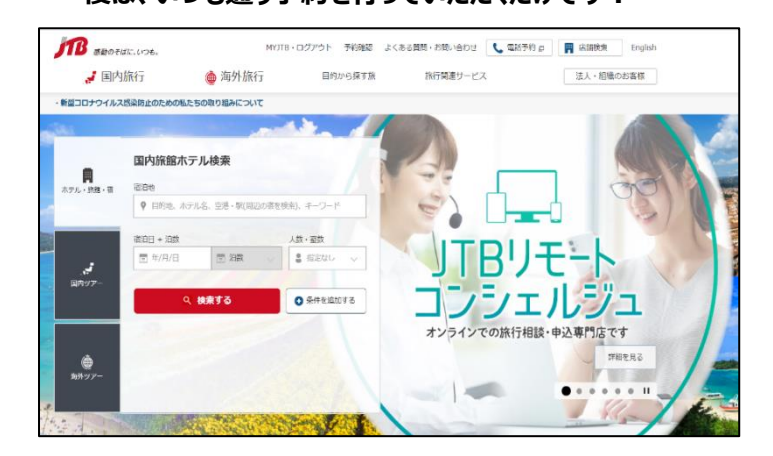

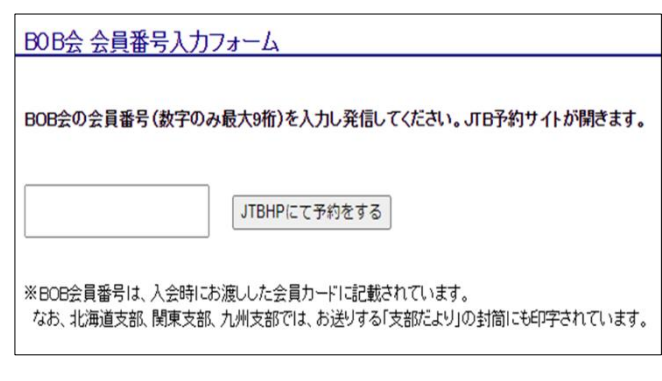

※支部ニュースの封筒宛先に会員番号を記載しております。 \*2## \*\*\*\*\*\*\*\*\* | 会員番号がご不明の際は、封筒宛先欄をご確認ください。

## **後は、いつも通り予約を行っていただくだけです! ※当面、実績が把握できる商品は以下の通りです。**

- ・JTB 宿泊
- ・るるぶトラベル宿泊
- ・JTB ダイナミックパーケージ「MySTYLE」(国内・海外)
- ・海外航空券
- ・海外ホテル

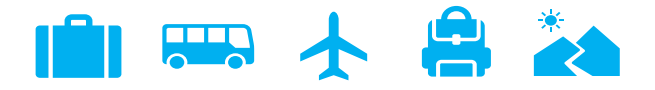

**是非ともこちらの HP をご利用いただき、JTBへの応援をお願いします!**